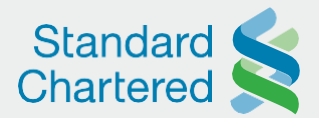

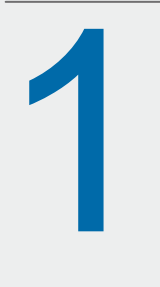

Log into Straight2Bank and navigate to Cash Management > Transactions > Payments > Local Bank Transfer:

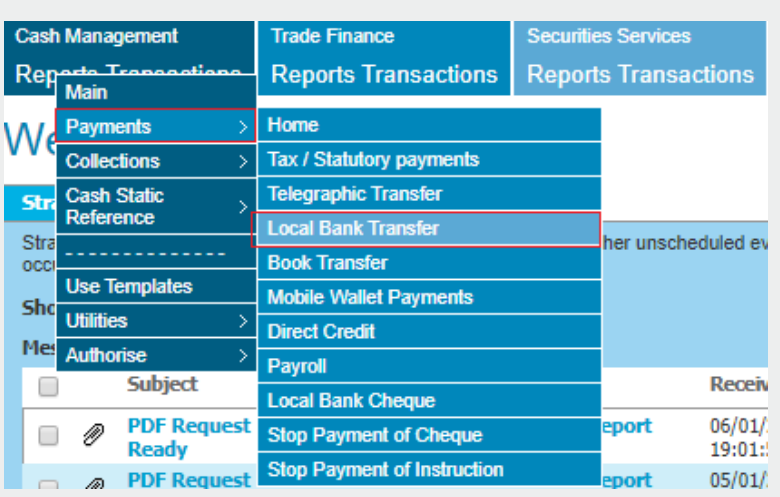

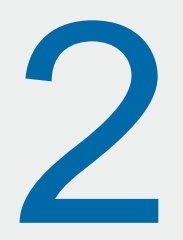

Insert the initial parameters as

- a. Customer Reference (accepts 15 characters only). This is an optional field. Any narrative inserted in this field is printed in the client's account statements thus making them easy to reconcile
- b. Payment / Value Date. Click the calendar icon and select the desired debit date
- c. Company Name. Click on the dropdown menu to select the company name that will be debited by the transaction. This applies where multiple companies are linked to one Straight2Bank profile
- d. Debit Account. Click on the dropdown menu to select the source account that will be debited by the transaction

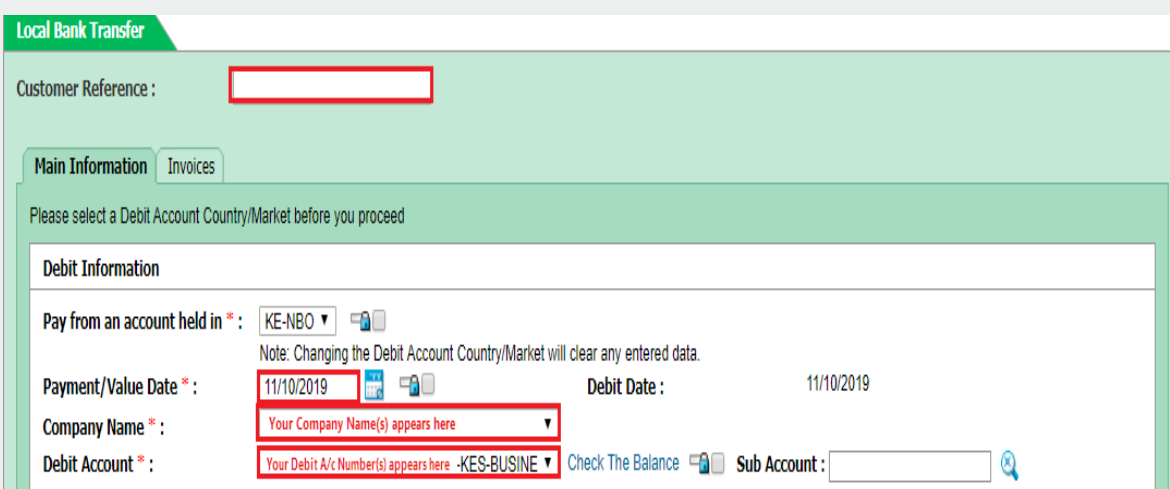

sc.com/ke

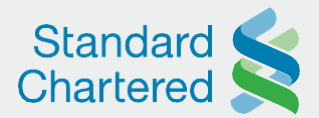

Click *Search Payees / Beneficiaries* under Payee / Beneficiary

*Beneficiary* to set up a new payee for the first time:

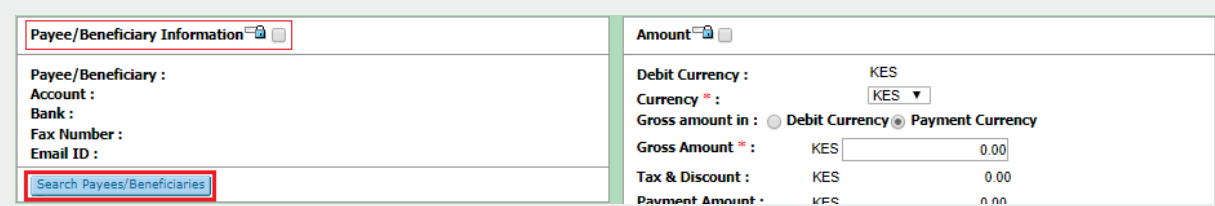

Payees that have been setup and authorized before will be displayed. Otherwise, Straight2Bank will display No Records Found. Click on *Create New Payee /* 

4

3

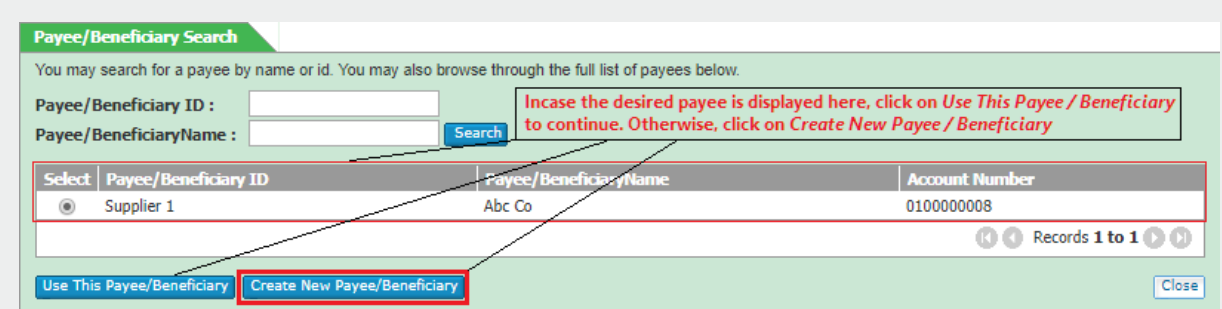

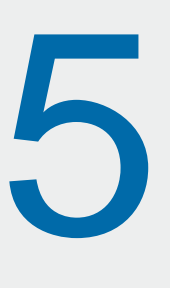

The New Payee / Beneficiary page will be displayed. Populate the mandatory parameters as follows:

a. Payee ID. This is simply a "nickname" or a "short name." Straight2Bank uses that to identify the beneficiary being created

b. Payee / Beneficiary Name. Insert the Beneficiary's full account name

- c. Account Number. Insert the Beneficiary's full account number
- d. Country / Market. Select Kenya as the Beneficiary's country
- e. Email ID. Insert the Beneficiary's email address. A maximum of three email addresses are accepted. They should be separated by a comma only
- f. Bank. Click on the magnifying glass icon. A list of banks arranged by their swift codes – will be displayed. To find the desired beneficiary bank, search by Bank ID or by Bank:

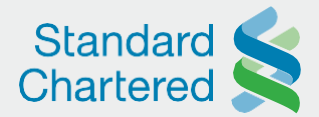

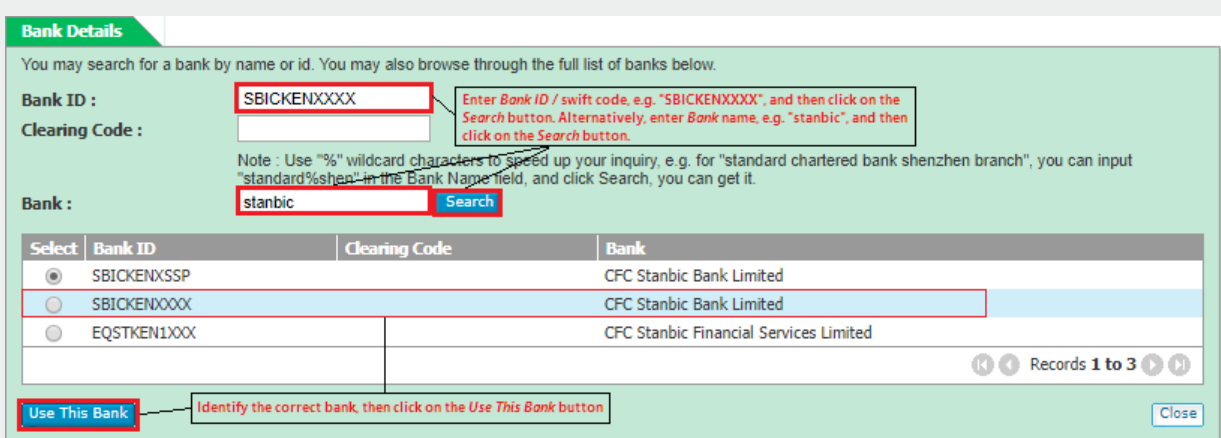

g. Update Payee / Beneficiary Table. Select the checkbox to make the Beneficiary available for future payments. If the checkbox is left blank, Straight2Bank will not save the beneficiary

How the page should look like after the mandatory parameters have been completed (all other fields are optional and can be left blank):

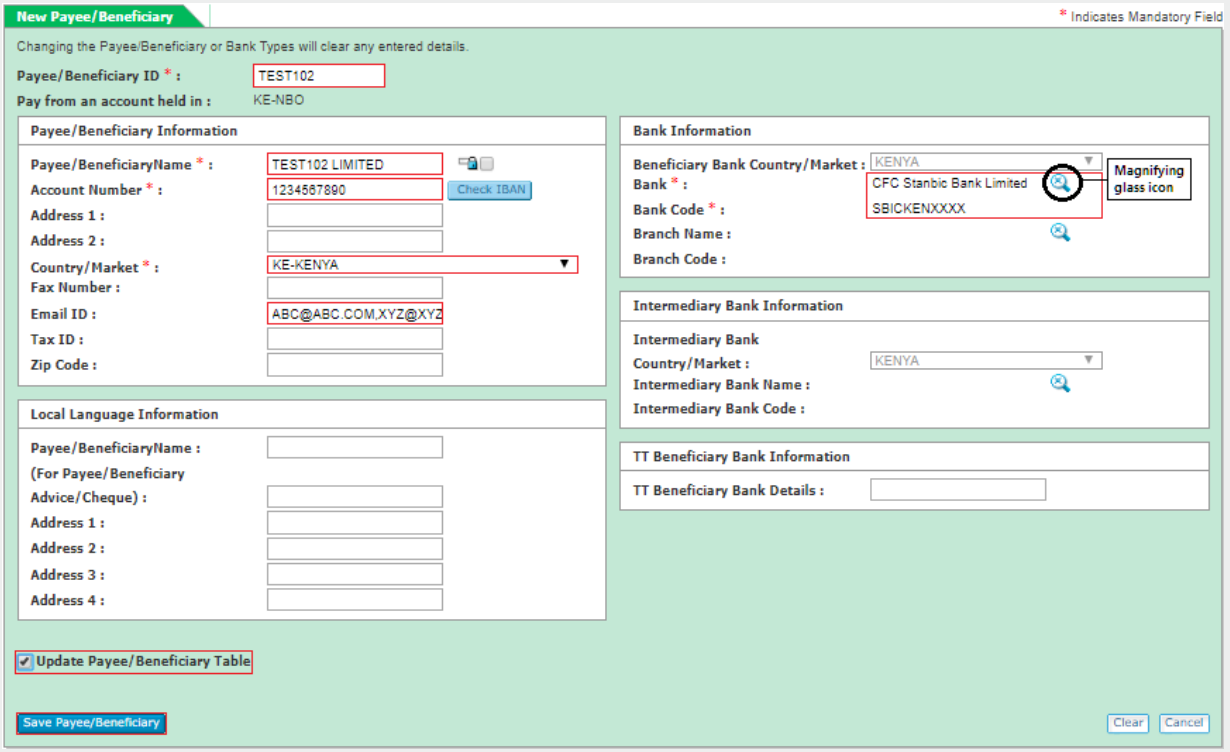

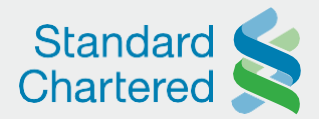

6

#### Populate the Amount parameters as

- a. Debit Currency will depend on the Debit Account Number selected in step 2 above. Let Currency remain as KES for a same currency (KES-KES) transaction
- b. Gross Amount In. Choose Payment Currency
- c. Gross Amount. Insert the payment amount, e.g. KES. 500,000.00. Click on any blank spot on the page so that Straight2Bank picks the gross amount

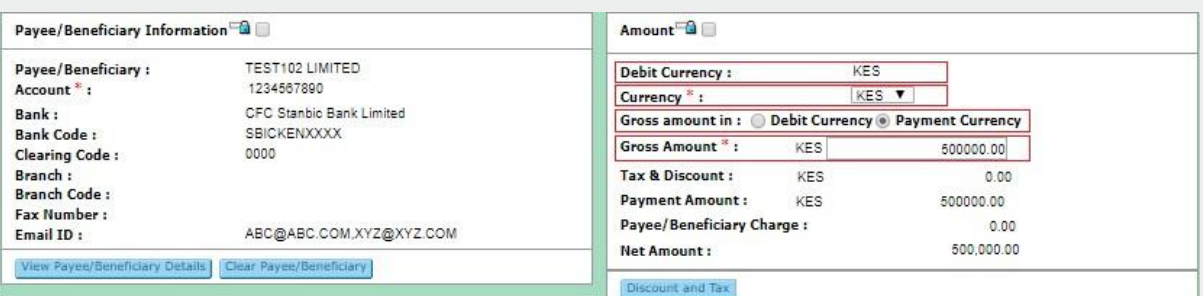

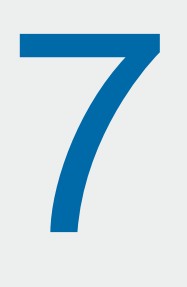

Specify who bears the RTGS charge under the *Charges, Miscellaneous* section. Choose *Miscellaneous* under Purpose of Payment:

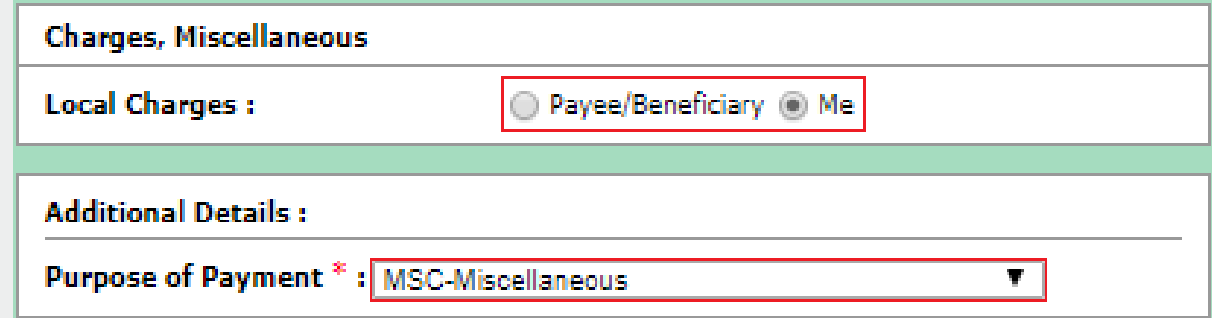

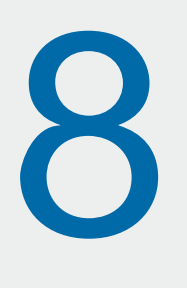

Key in a narrative that should be communicated to the beneficiary under *Payments Details* box 1. Examples of common narratives are "payment for invoice number 10", "consultation fee", "salary" etc. Ensure that the Payment Memos fields (internal memo and external memo) are always left blank. Review the details to confirm that they are in order before clicking *Complete Instruction* at the bottom:

sc.com/ke

Here for good

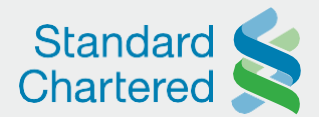

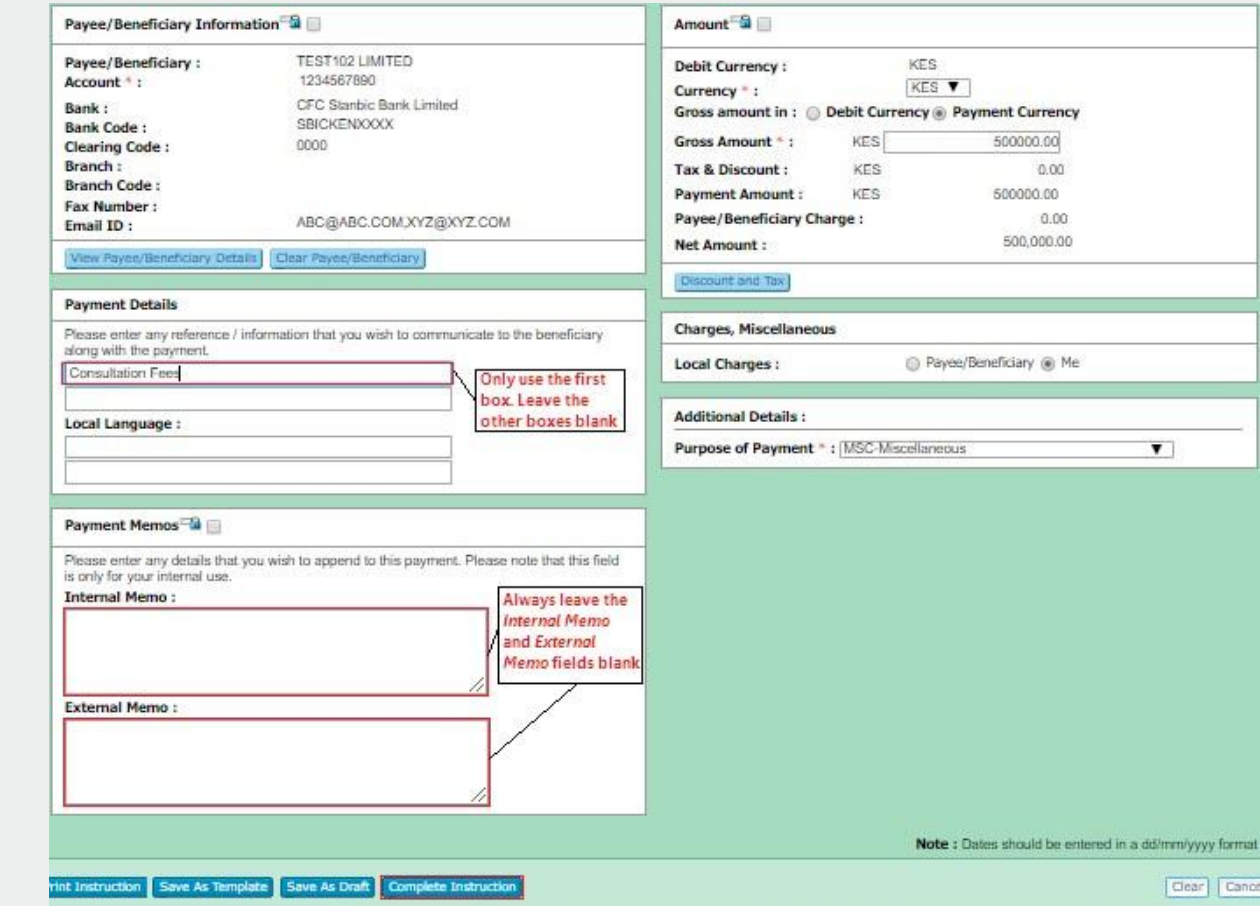

9

A payment reference number starting with letter "Q" will be displayed. Click on *Request for Authorisation*

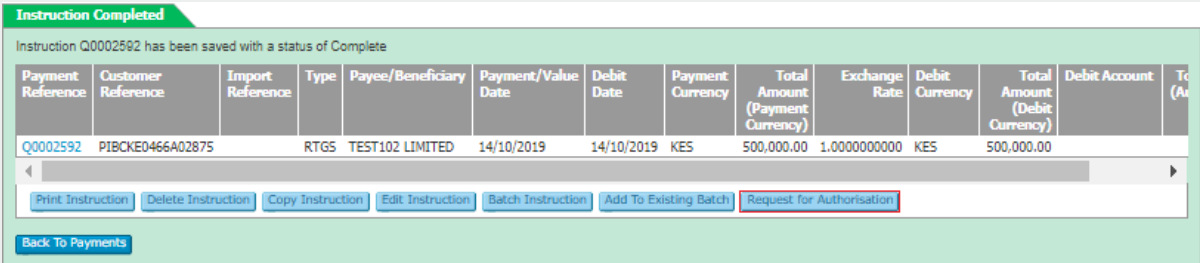

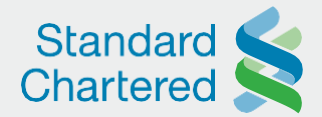

Click on the checkboxes next to the approvers who should authorise the batch, and then click on *Request* at the bottom:

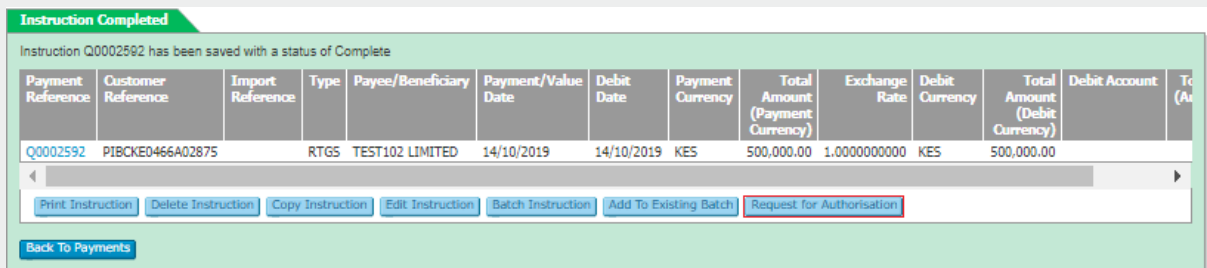

Straight2Bank will send an email to each approver requesting them to log in and authorise the payment reference number in question.

**NB:** To initiate Telegraphic Transfers (payments going outside Kenya), Book Transfers (payments within Standard Chartered Kenya), or Electronic Funds Transfers (local payments within Kenya but passing through automated clearing houses), select TT, BT, or Direct Credit appropriately per the screenshot below. After that, follow steps 1 - 9 above to complete the setup:

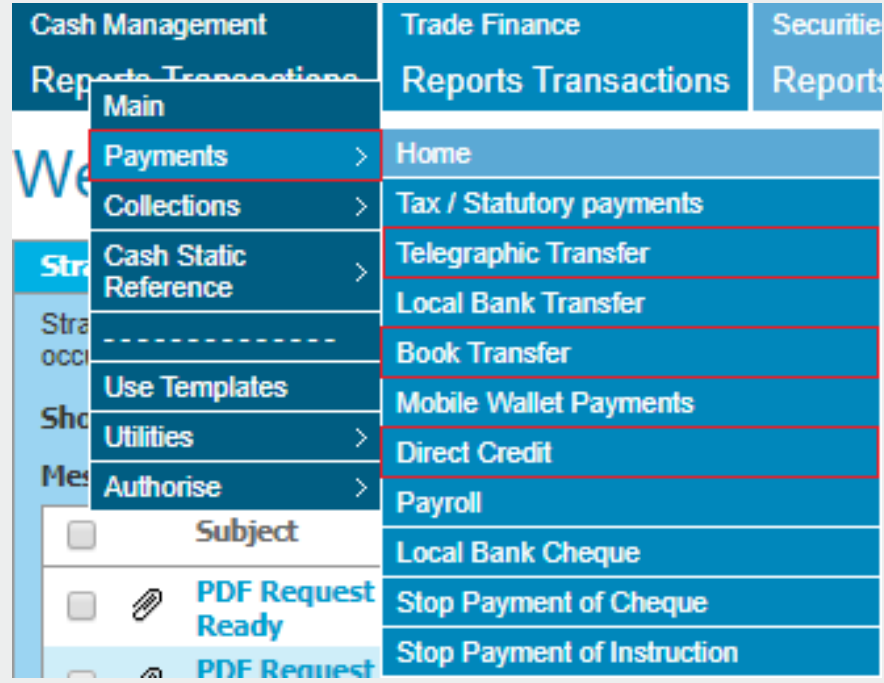

For further assistance, our Support Team is available 24/7 through the following channels: [Email: Businessclient.Service@sc.com](mailto:Businessclient.Service@sc.com) | Phone: +254 020 329 3901 / +254 703 093 901

### sc.com/ke

### Here for good